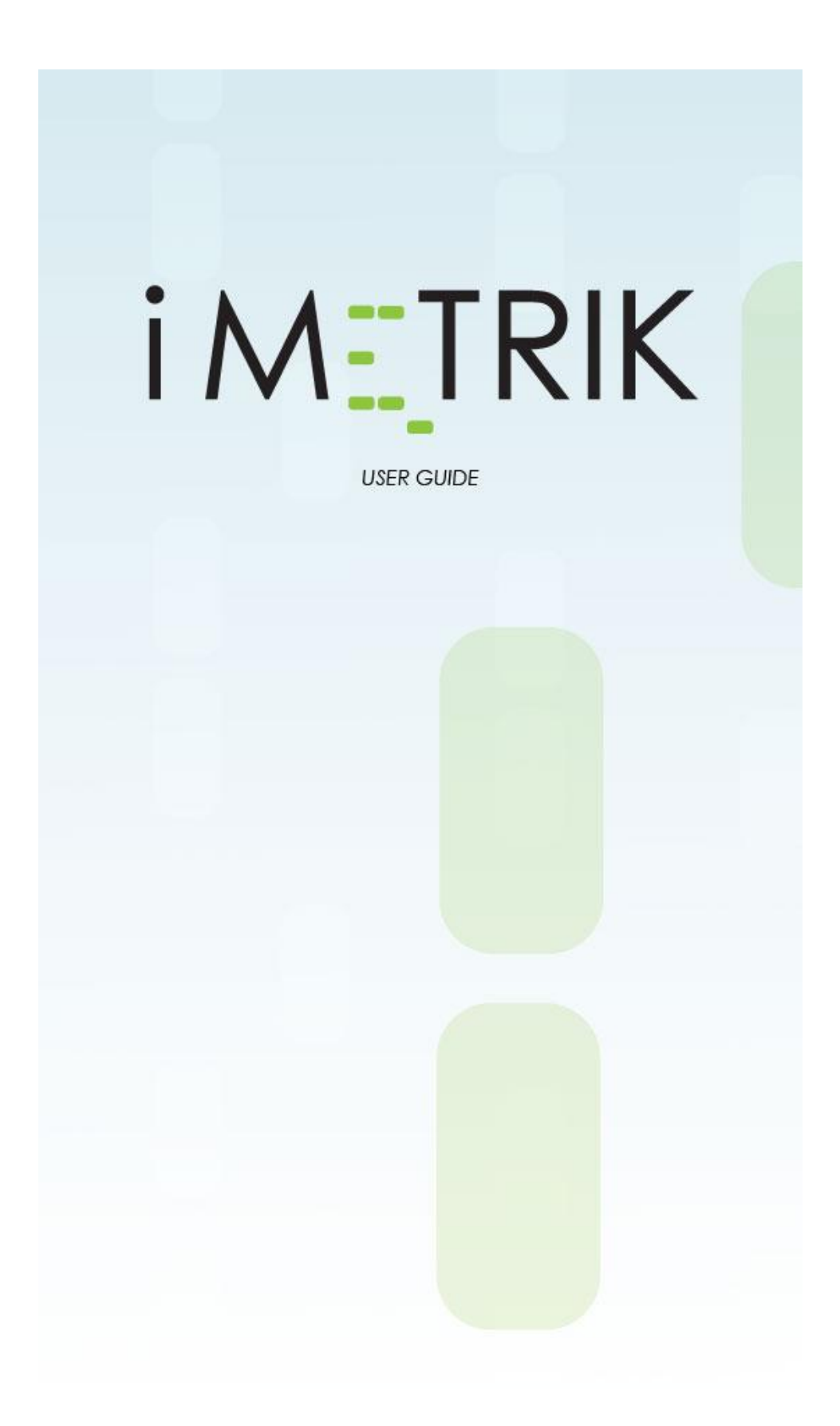

Starter Tamper Alert usage.

The starter tamper alert sends an alert message after a unit has been disabled and the unit has detected movement. In the event that the device identifies that the vehicle or device has moved a message will be sent.

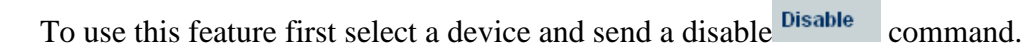

The following screen will pop-up:

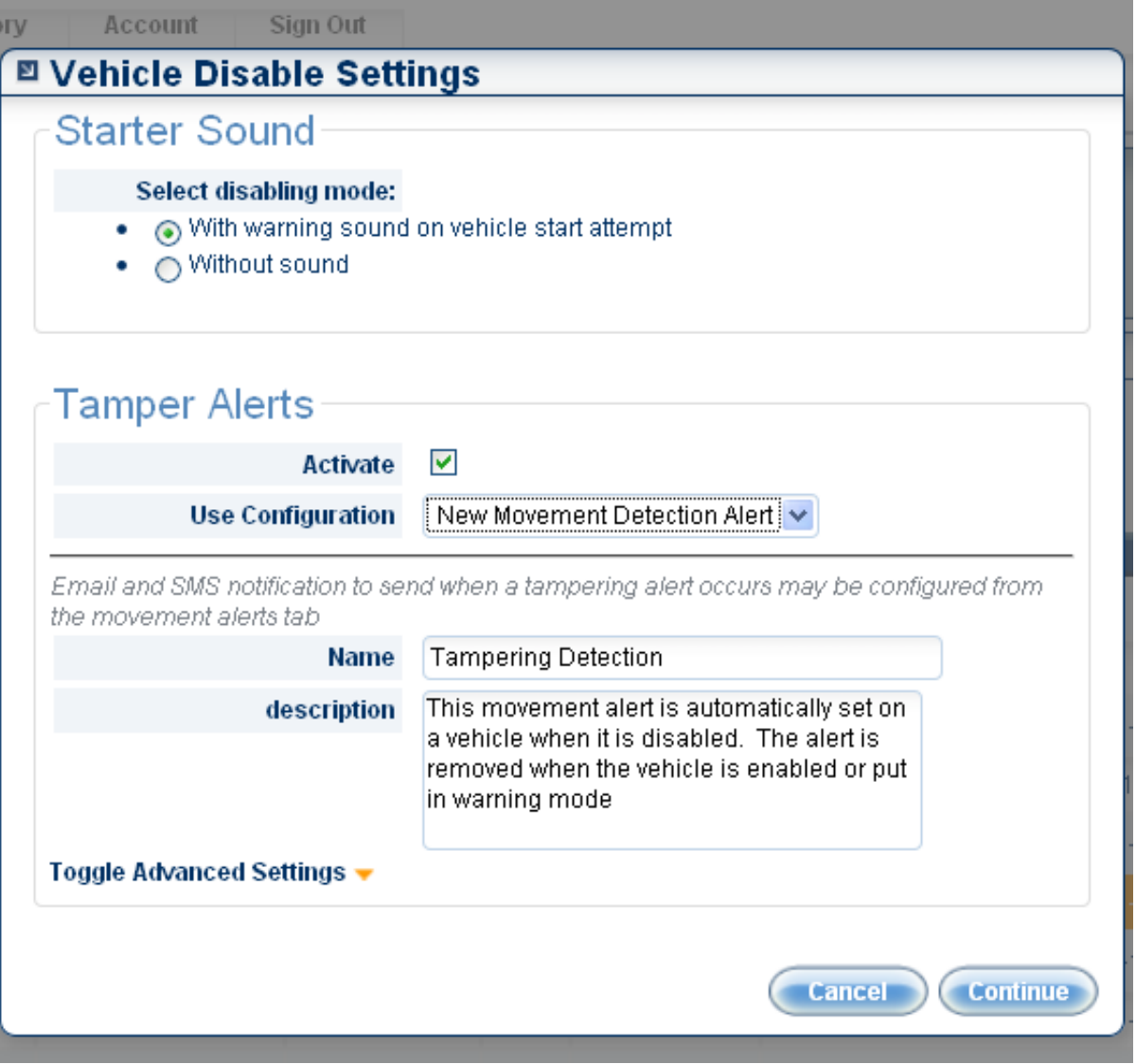

Should you not wish to set this alert un-check the "activate"

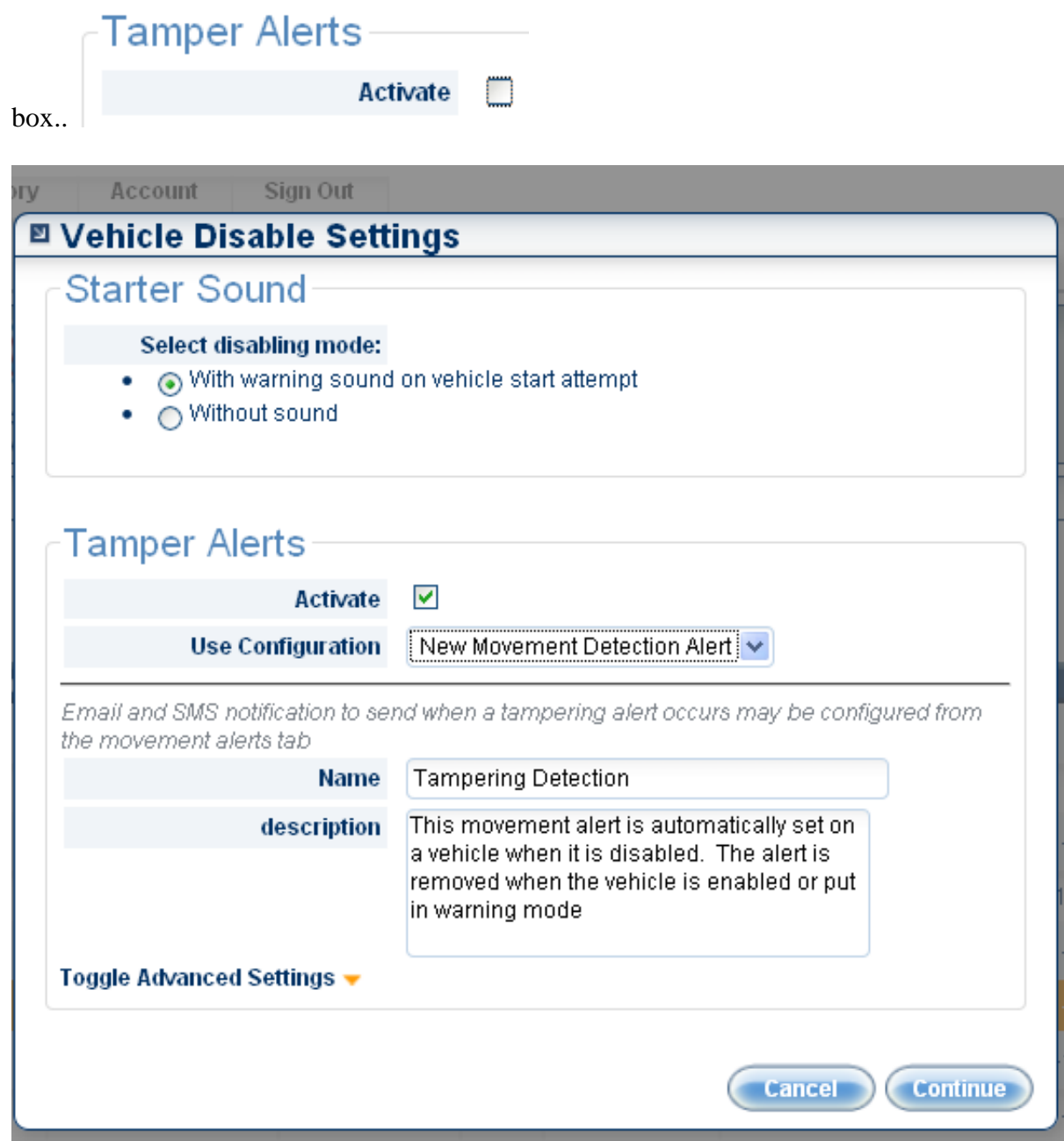

This will set up a new alert automatically in the Alerts tab

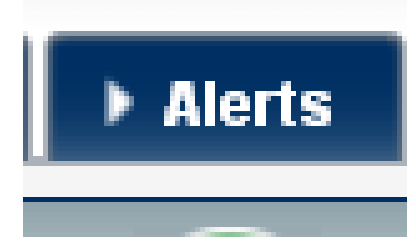

To further customize the alert function click on the advanced Settings  $\bullet$  to bring up the following options:

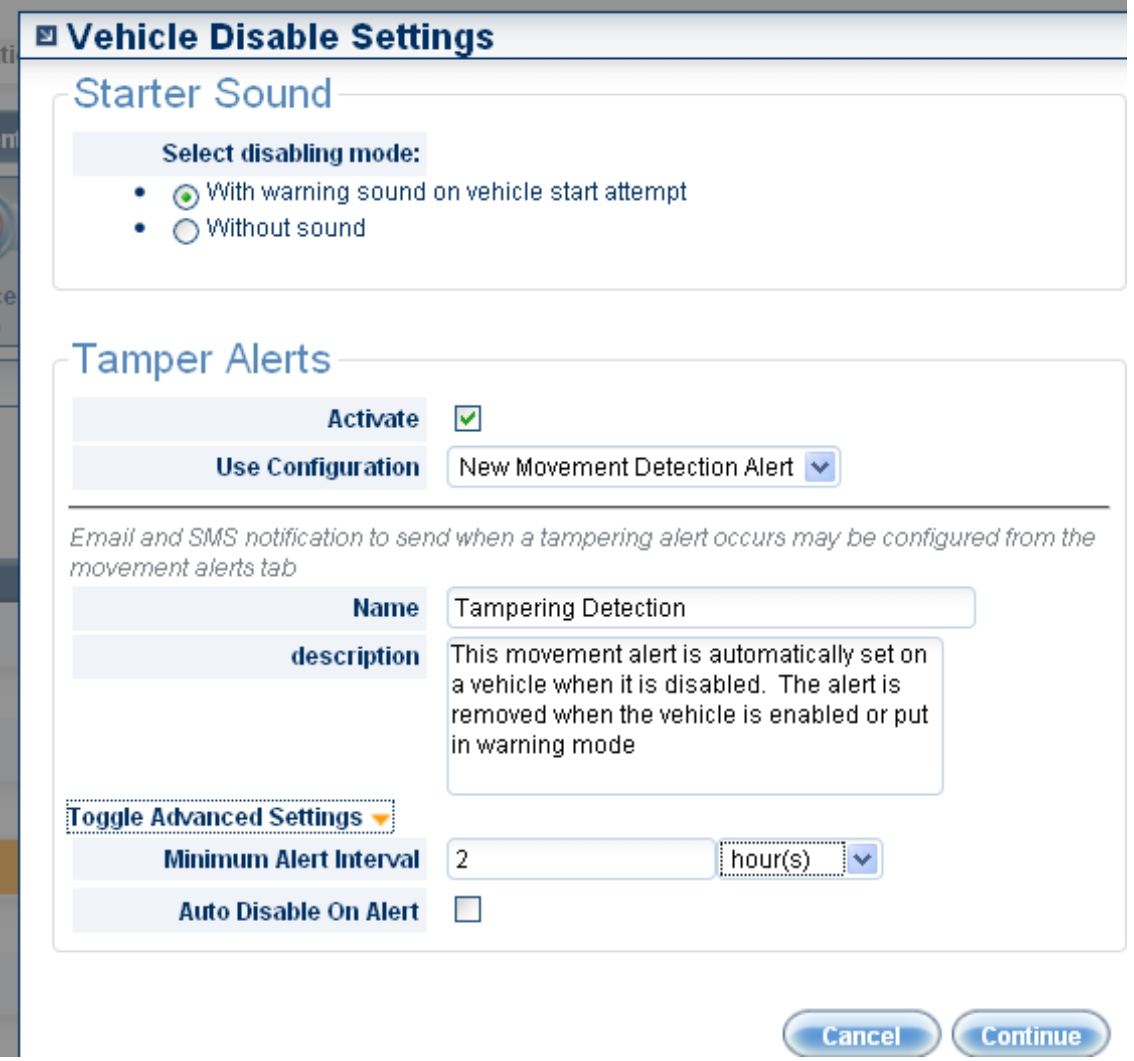

Minimum Alert Interval determines the time between alerts being sent, the option is between minutes and hours. Clicking on the Auto Disable on Alert will turn this alert off as soon as it has been sent once. This is useful if only one alert will be necessary.

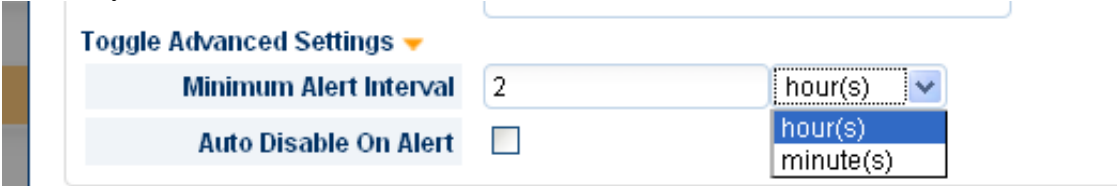

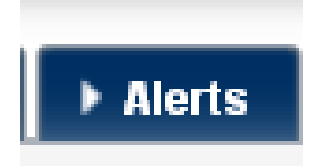

Alerts can also be turned on through the tab. Once there the Alert wizard looks like so:

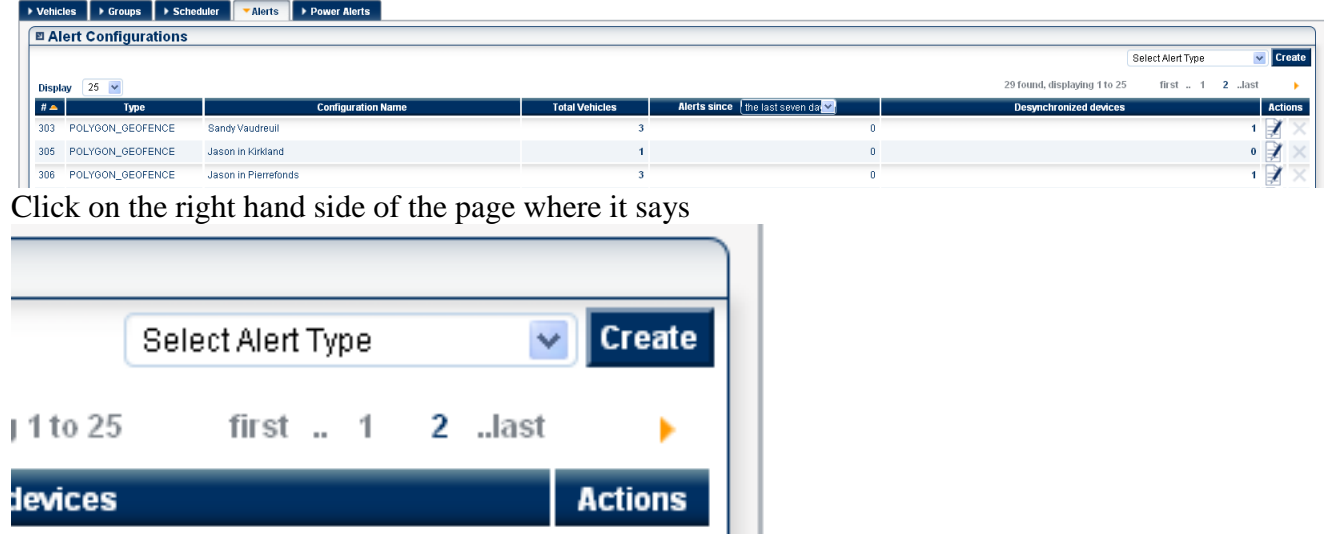

Select Movement alerts from the drop down menu.

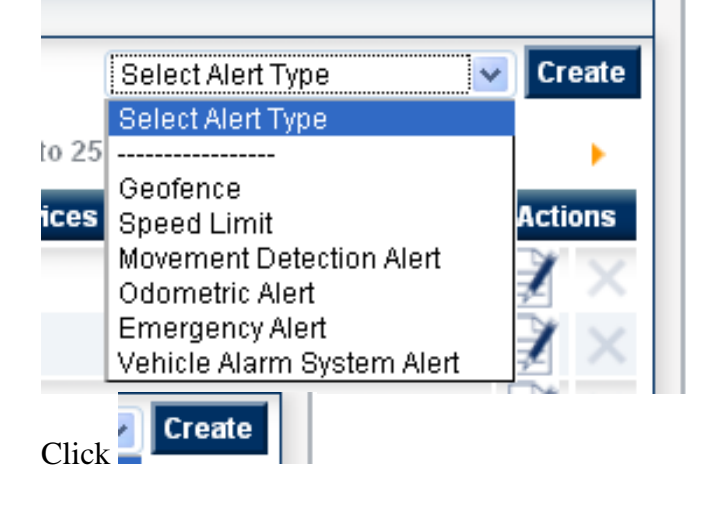

And the following set-up wizard will pop-up:

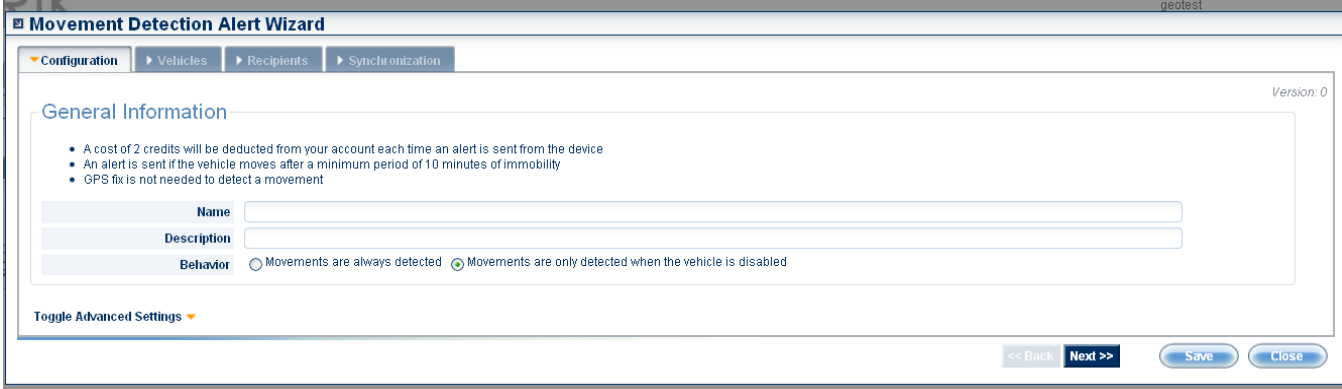

- A cost of 2 credits will be deducted from your account each time an alert is sent from the device
- An alert is sent if the vehicle moves after a minimum period of 10 minutes of immobility
- GPS fix is not needed to detect a movement

 $\sim 10$ 

Toggle Advanced Settings ▼ After naming the alert you wish to save, click on For the following options.

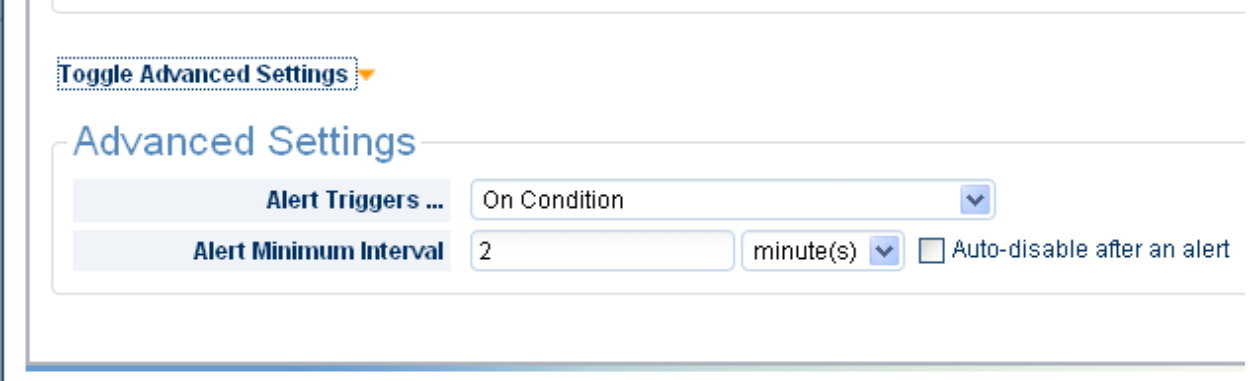

The only option that effects the Starter Tamper Alert is the: Auto-disable after an alert

This will prevent further alerts being sent after the initial alert is transmitted. In the event that this option is not selected, the unit will continue to send alerts every time the unit detects movement, provided the unit has gone back into sleep mode.

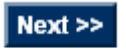

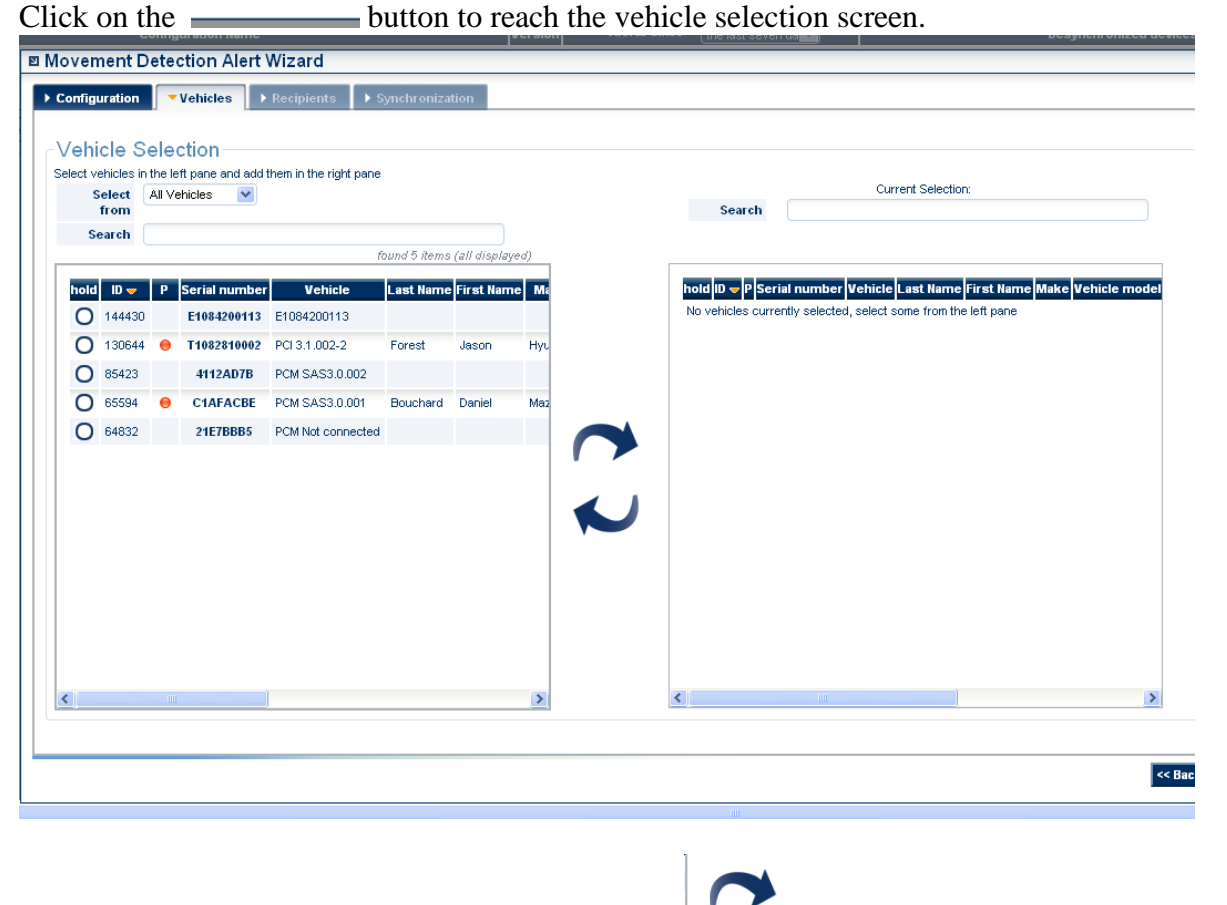

Select the vehicles in the left hand list and click the button to add them to the right hand list, this will add them to the alert configuration.

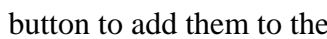

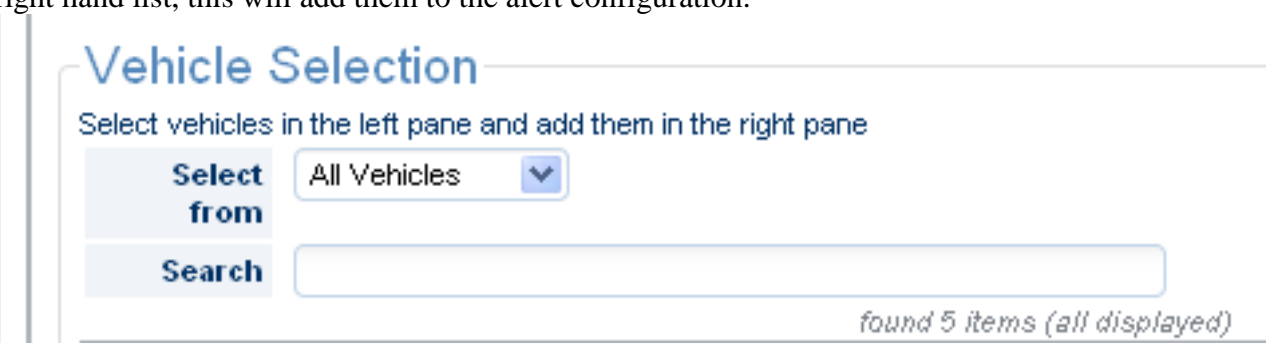

If the serial you are looking for doesn't come up right away, you can use the searchbar to find it quickly.

To select multiple units simply click on the Hold button, once it is highlighted continue to select additional units this way until you have them all highlighted.

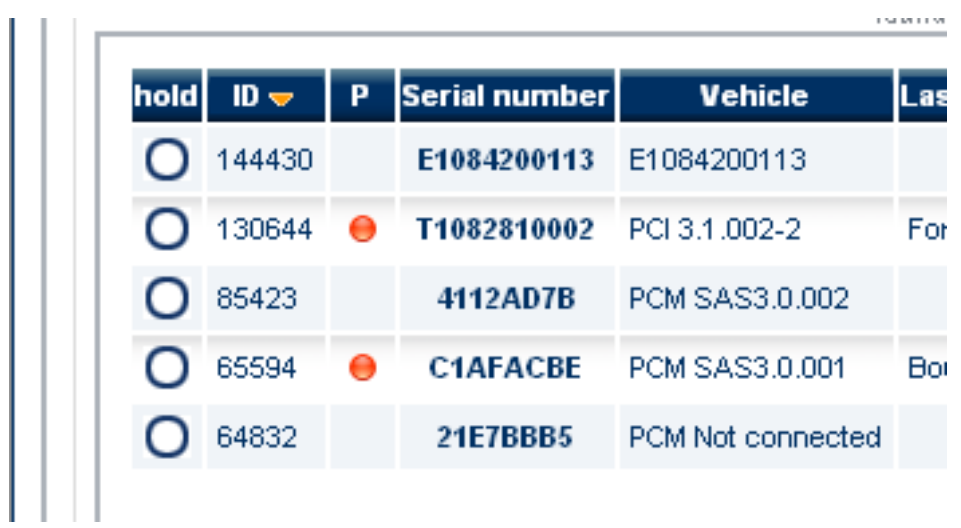

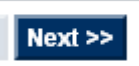

Then click the **button**, the following recipients list will appear:

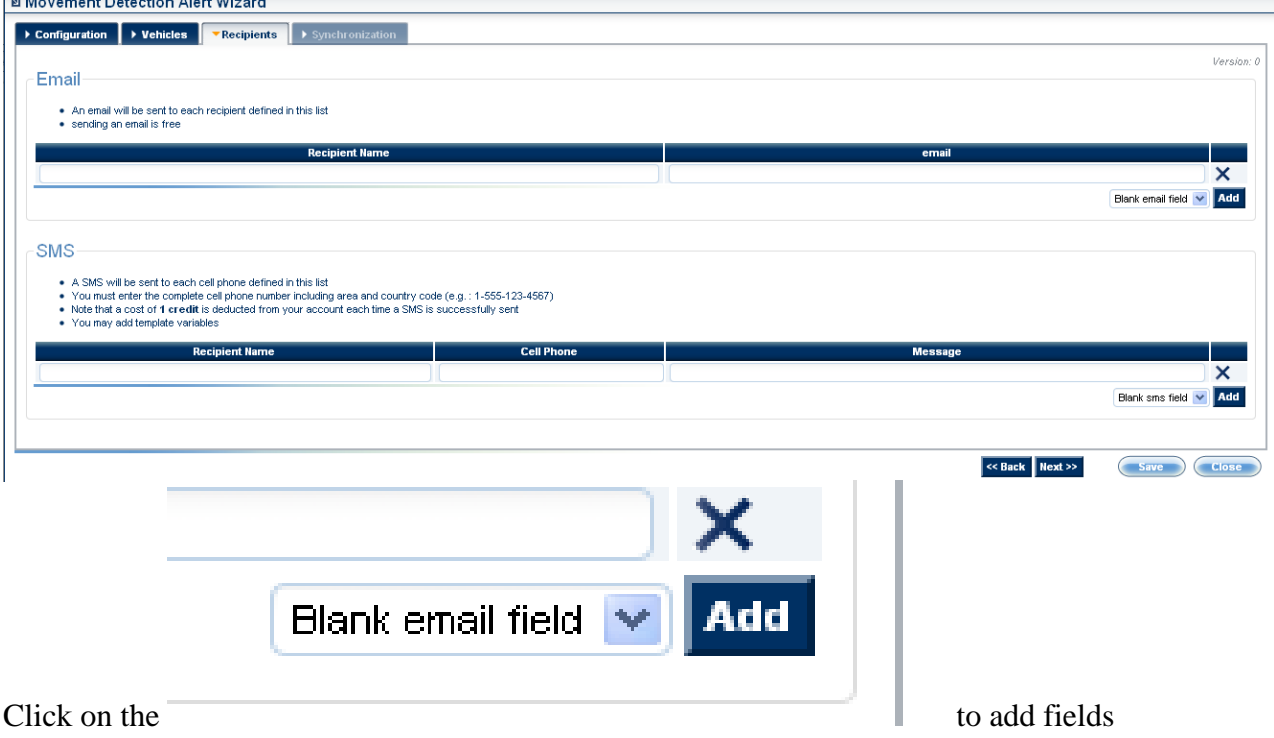

that are blank to fill out.

Enter the E-mail and/or Cellular number the alerts will be sent to. Email

- An email will be sent to each recipient defined in this list
- sending an email is free
- A SMS will be sent to each cell phone defined in this list
- You must enter the complete cell phone number including area and country code  $(e.g. : 1-555-123-4567)$
- Note that a cost of **1 credit** is deducted from your account each time a SMS is successfully sent
- You may add template variables

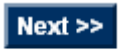

Once this has been entered click the **button**. The following screen will appear:

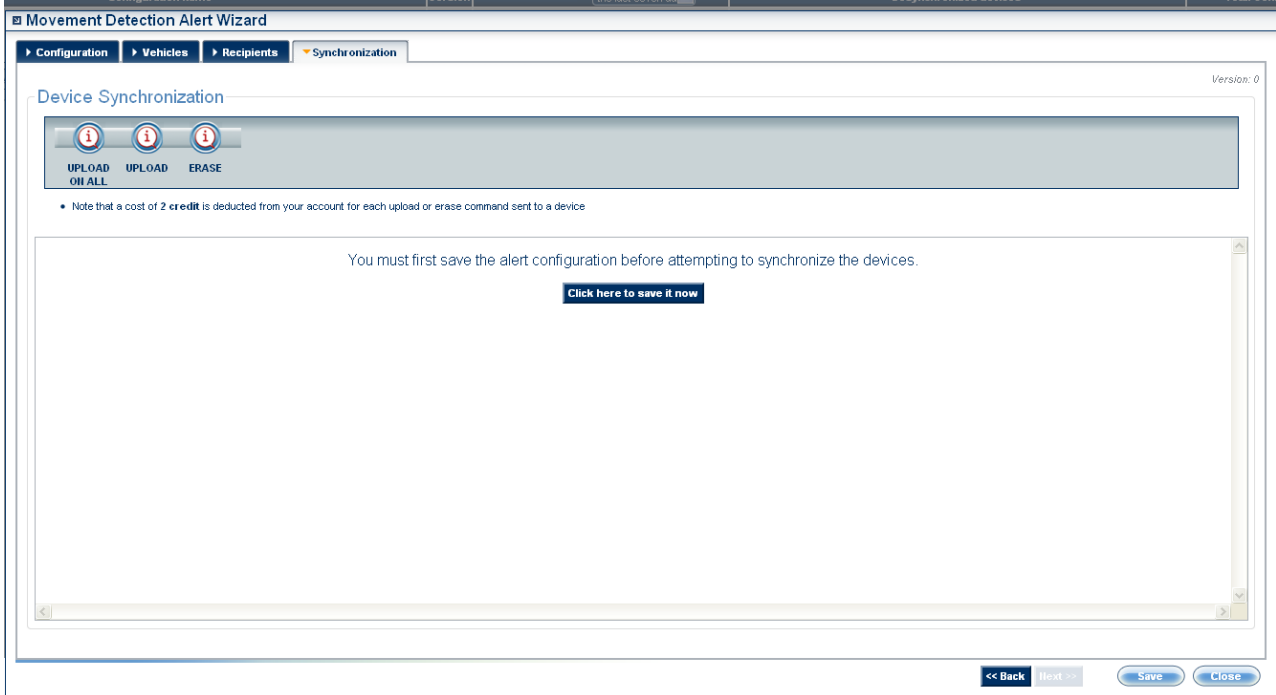

You must first save the alert configuration before attempting to synchronize the devices.

If all the information is correct press  $\begin{bmatrix} \text{Click here to save it now} \\ \text{to save the information.} \end{bmatrix}$ 

Once saved you will see the unit or units appear in this screen like so. Click on the unit to select it.

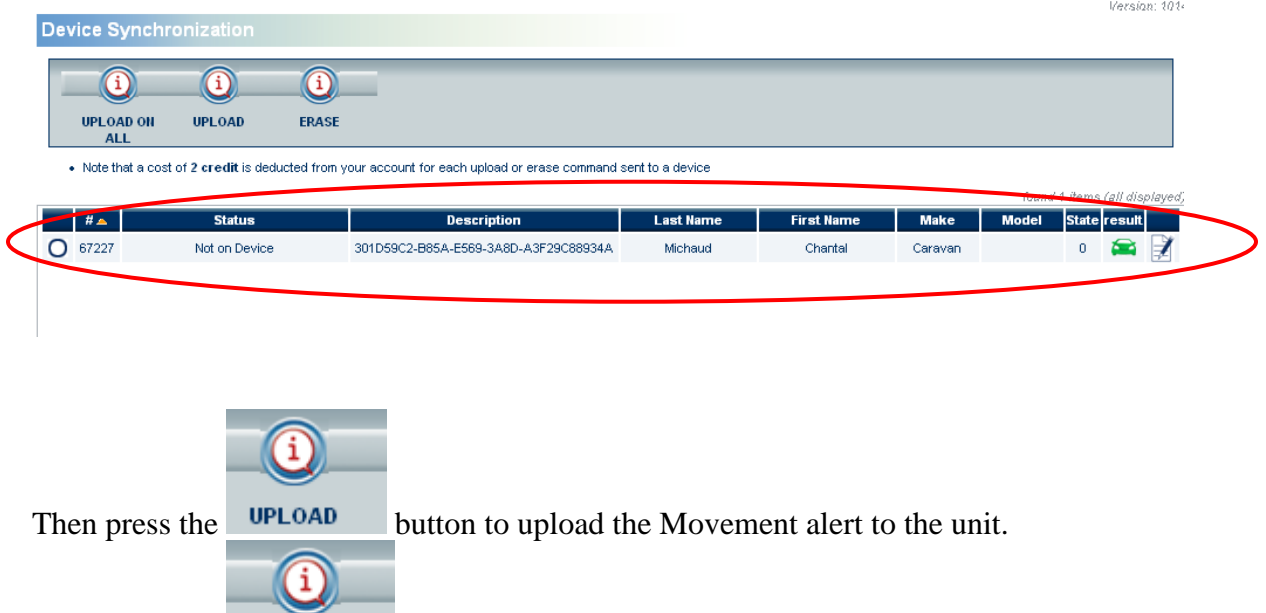

**UPLOAD ON** Or press the **ALL** button if you are uploading this one Movement alert onto multiple devices.

Once the Movement alert has been uploaded on the device it will show like so.

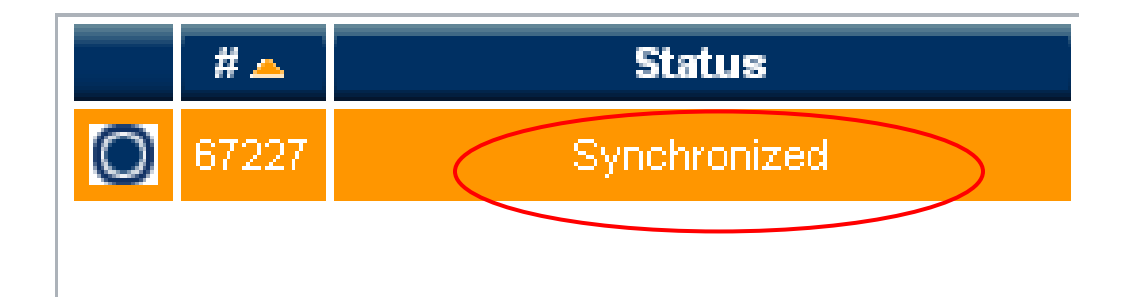

To remove a Movement alert from a synchronized device simply select the device and

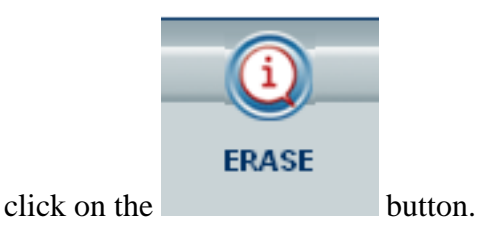

To edit an already existing Movement alert configuration, in the alerts tab click on the edit button. This will open the geo-fence wizard.

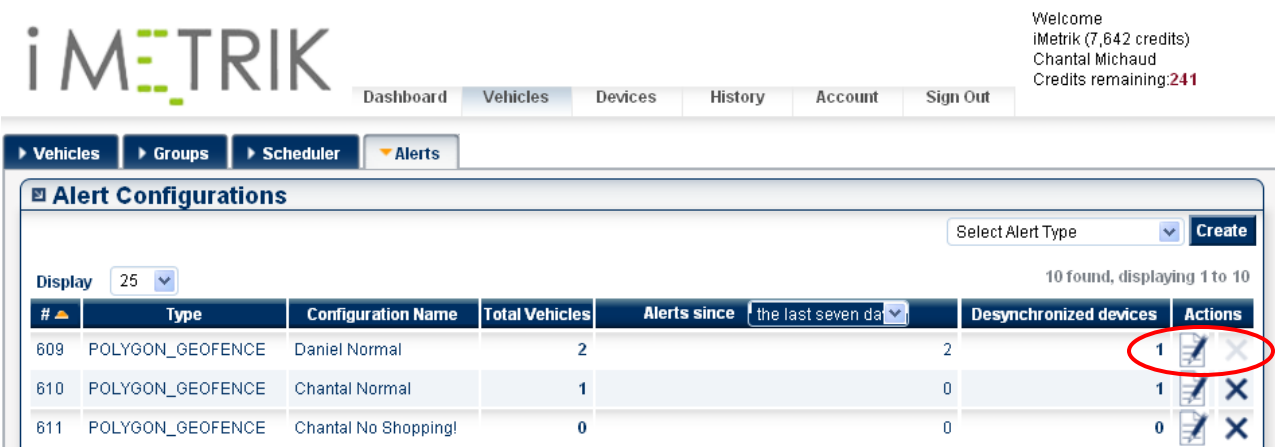

Note: any changes made after a device has been synchronized must be uploaded to the device again after changes have been saved.

In the event that a unit is not currently disabled when attempting to upload the starter tamper alert, the system will return the following error:<br>  $\frac{1}{x}$  state

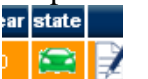

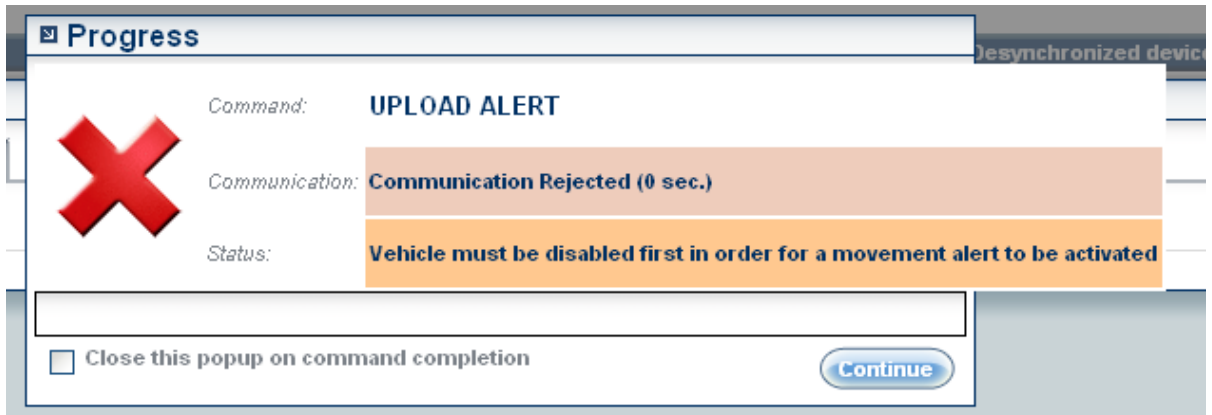

The starter tamper alert can only be activated on a disabled unit, or on a unit while the disable command is being sent.